# Creating a Mid-Point Grade Item - D2L Tutorial

This tutorial is designed for faculty who have previous experience using the Grades tool in D2L. For further information or assistance, go to our <u>Team Dynamix Support portal</u> and click the appropriate Category to submit a ticket.

### Scenario

This tutorial will cover the steps involved when you wish students to see a cumulative grade at a specific point in the term (typically the mid-point). This item can also be used to show the total of a set of grade items (for example, if multiple grade items are components of one larger item.)

## **Steps**

- 1. Go to the **Grades** tool in your course, and make sure you are in the **Manage Grades** area.
- 2. Click the **New** button and select **Item**.

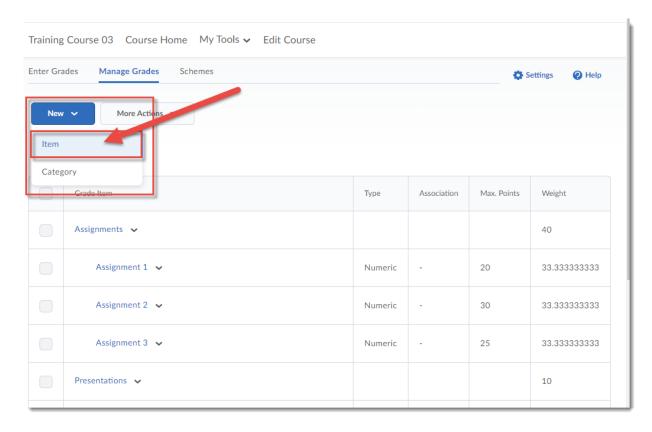

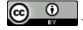

This content is licensed under a Creative Commons Attribution 4.0 International Licence. Icons by the Noun Project.

### 3. Under Choose a Grade Item Type, select Calculated.

New Item

# Choose a Grade Item Type

#### Numeric

Grade users by assigning a value out of a specified total number of points. E.g. 8/10

#### Selectbox

Grade users by selecting the grade scheme level that best matches their achievement. E.g. "Very Good" or "B+"

#### Pass/Fail

Grade use s using a simple pass/fail grade scheme.

E.g. "Pass or "Fail"

#### Formula

Automatically grade users using a custom formula based on achievement on other grade items.

E.g. Give users who received at least 50% on all participation grade items a perfect attendance bonus.

IF{ Multiple P1.Percent}, [P2.Percent] } < 50, 0, 1

## Calculated

Calculate users' cumulative achievement across multiple grade items.

E.g. Midterm Grade

A1+A2+Q1+Q2 / Total Max. Points \* 100 = 73%

### Text

Provide comments in the grade book that are not calculated in the final grade.

E.g. "Course Evaluation Completed"

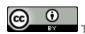

This content is licensed under a Creative Commons Attribution 4.0 International Licence. Icons by the Noun Project.

4. Give your Grade Item a **Name**, select other parameters as required, then under **Calculation**, select the Grade Items you wish to include in your snapshot.

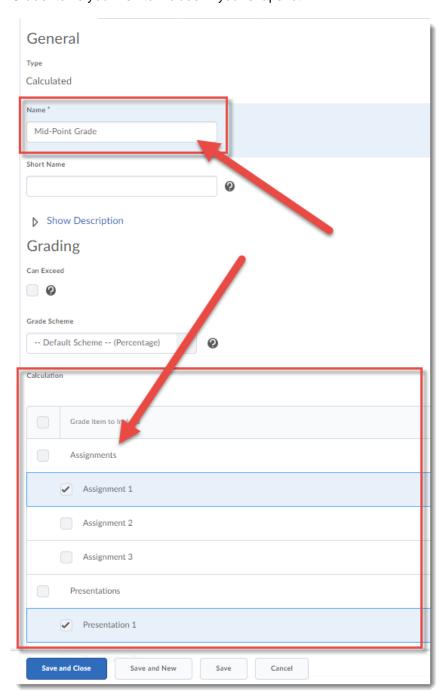

This content is licensed under a Creative Commons Attribution 4.0 International Licence. Icons by the Noun Project.

5. Scroll down, and under **Calculation Method**, select **Milestone Grade Calculation**. Then click **Save and Close**. Students will now be able to see what grade they have so far in the term.

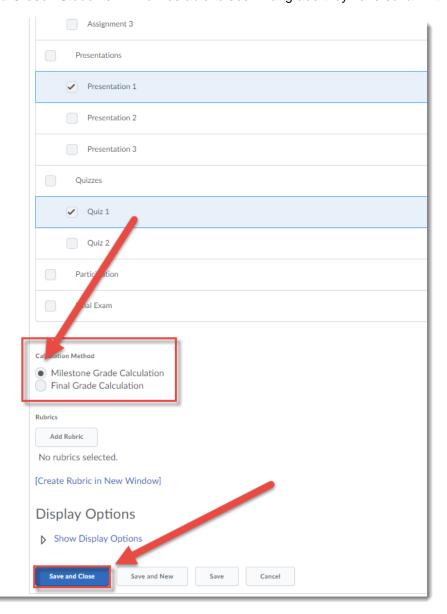

# Things to Remember

Use the **Milestone Grade Calculation** to show a student their cumulative grade in the course at one selected point (i.e., using only selected grade items). You can go back in and edit this item at any time to add more Grade Items to the calculation for students.

You can only create a Calculated Grade Item if your grading system is Weighted.

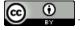

This content is licensed under a Creative Commons Attribution 4.0 International Licence. Icons by the Noun Project.